# **Analyses Management**

The Analyses screen helps you manage the application analyses of your account.

- [Query Analyses](#page-0-0)
- [Navigate to results](#page-0-1)
- [Delete one analysis](#page-1-0)
- [Bulk deletion of analyses](#page-1-1)
	- <sup>o</sup> [Delete matching filter analyses](#page-2-0) [Delete handpicked analyses](#page-2-1)

In the top-right corner of the screen, click the drop-down icon, select **Application Management**, and access the **Analyses** option.

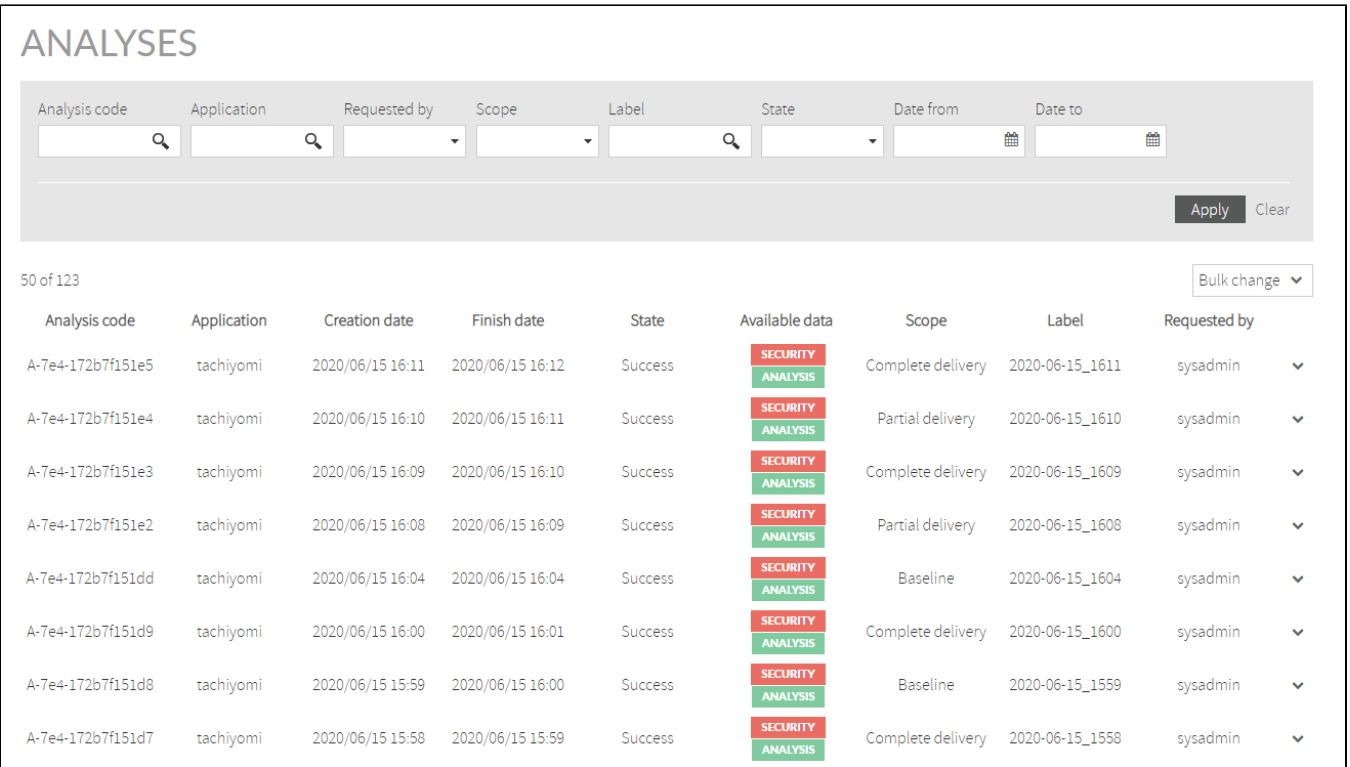

# <span id="page-0-0"></span>**Query Analyses**

The Analyses screen allows you to filter the analysis subset you want to view.

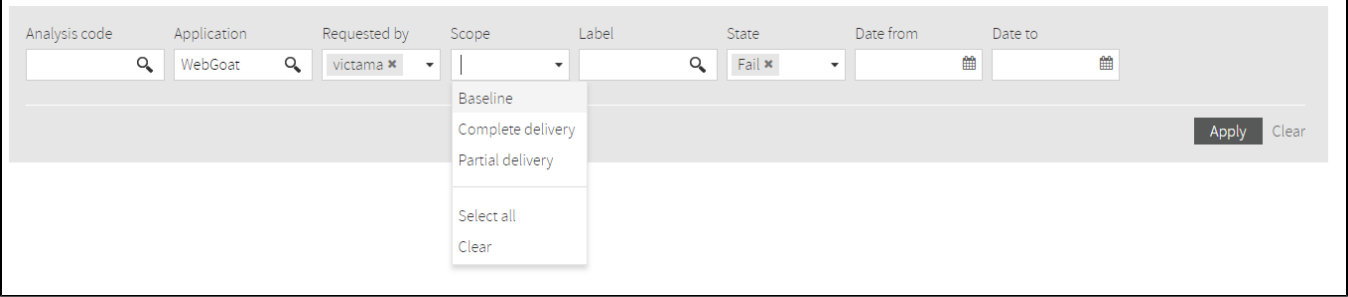

The available fields are the following:

- **Analysis code:** Type part or the whole analysis code.
- **Application:** Type part or the whole application name.
- **Requested by:** The person who executed the analysis. You can select the users you want from the expanded username list.
- **Scope:** Select one or several options, such as Baseline, Complete delivery, or Partial delivery.
- **Label:** Type part or the whole analysis label.
- **State:** Select one or several options, such as Success, Fail, or In Progress.
- **Date from** and **Date to**: Enter the date range of the analysis list you want to retrieve.

<span id="page-0-1"></span>After entering all filter values, click **Apply** to see the results of the query.

## **Navigate to results**

When successful analyses are retrieved, the Available data column displays different tags. Click a tag to redirect you to the results of the analysis.

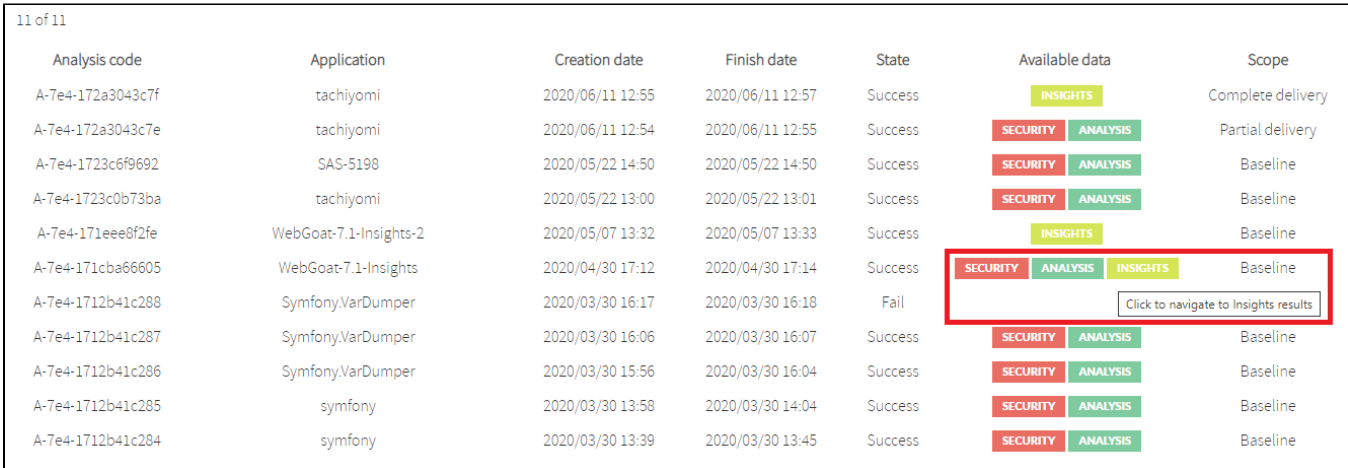

# <span id="page-1-0"></span>**Delete one analysis**

You can delete an analysis by clicking the drop-down icon on the right and selecting **Delete**. Confirm the deletion of the analysis in the confirmation dialog, the analysis is deleted, and the list is refreshed.

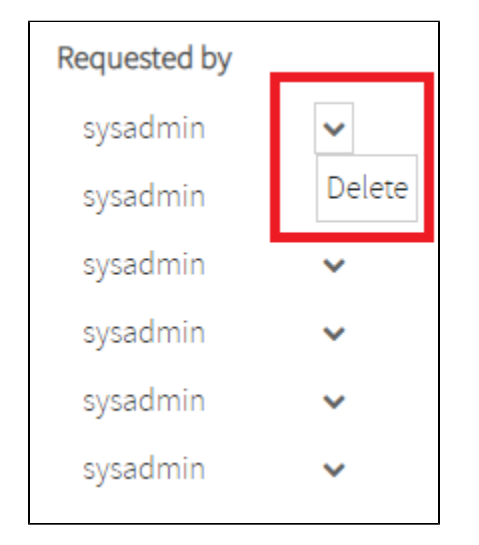

## <span id="page-1-1"></span>**Bulk deletion of analyses**

You can perform a bulk deletion of analyses by following these steps:

1. On the top right corner, click the drop-down icon, and select **Delete**.

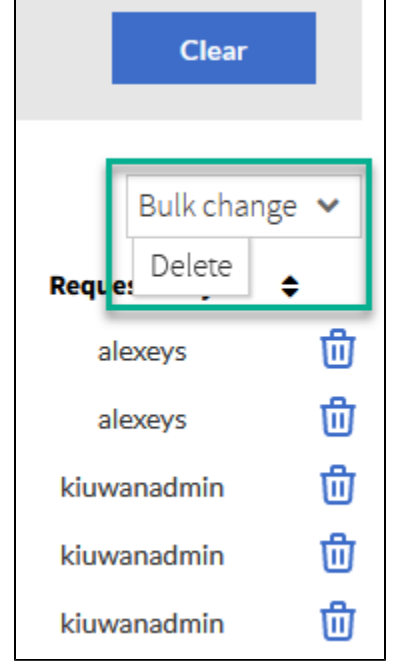

2. When the dialog box opens, select between: a. Delete matching filter analyses b. Delete a handpicked analyses.

#### <span id="page-2-0"></span>**Delete matching filter analyses**

When you select **Delete** matching the current filter, the following dialog is displayed:

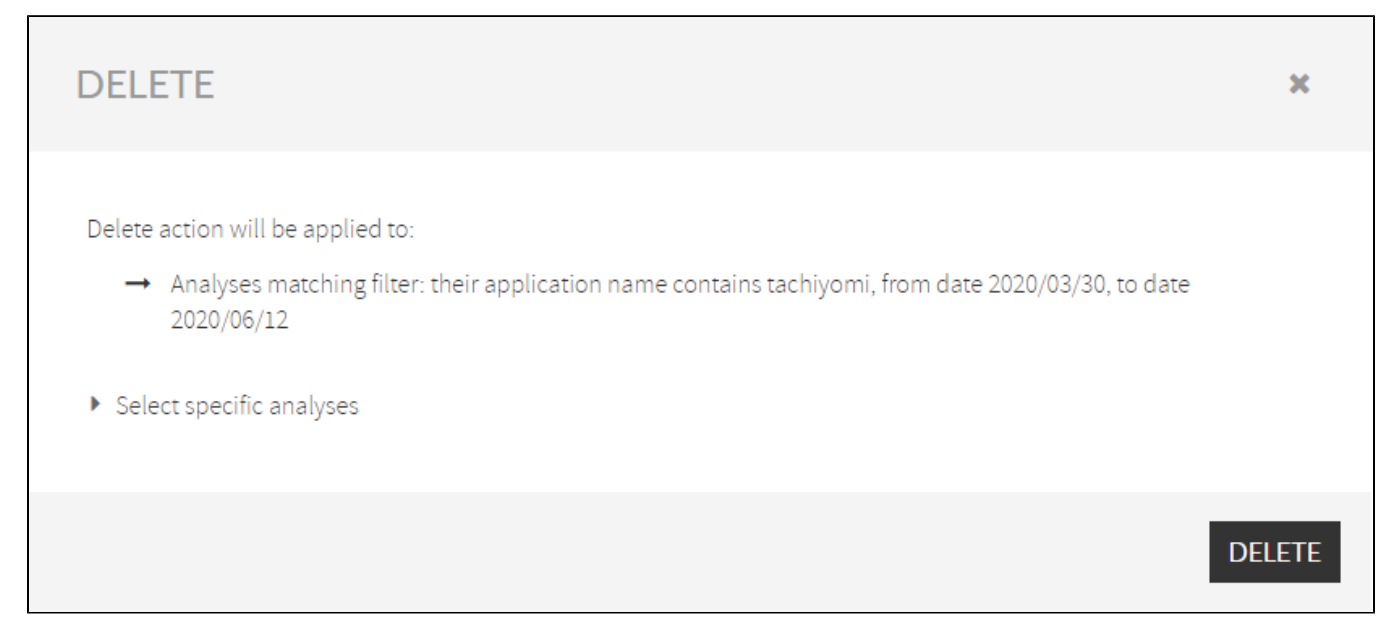

Click **Delete** to confirm the action, all the analyses that match the current filter are removed, and the analyses list refreshes.

### <span id="page-2-1"></span>**Delete handpicked analyses**

When you click **Select specific analyses**, the following dialog is displayed:

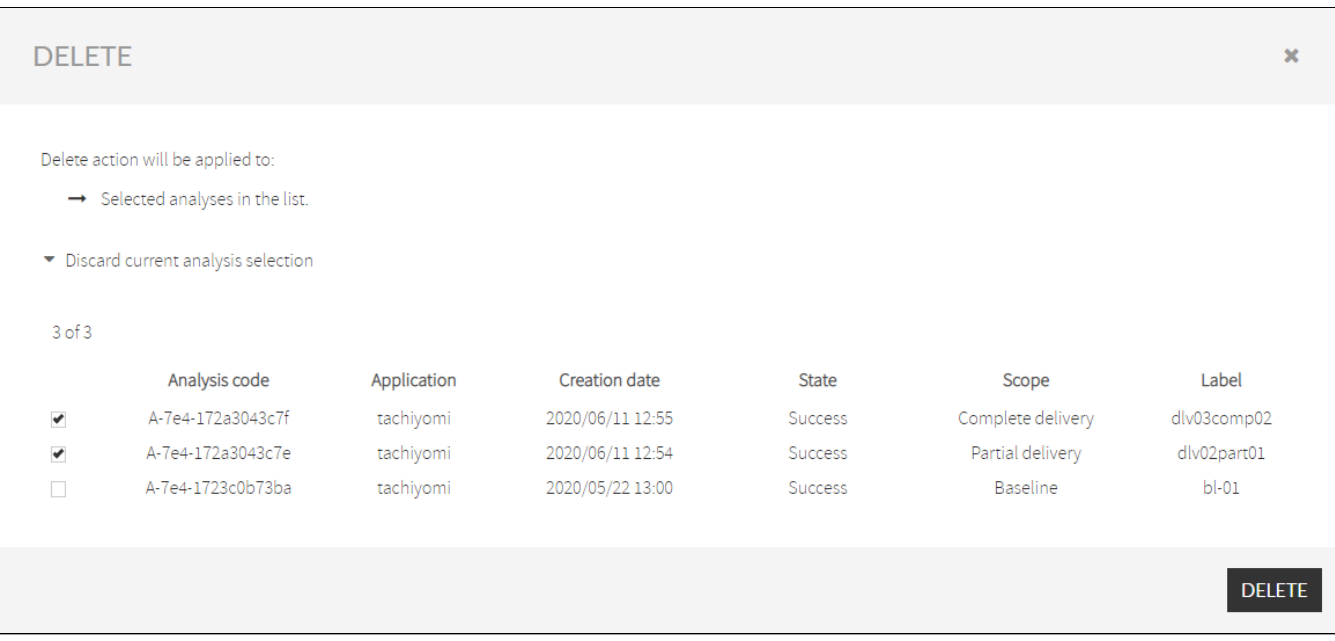

Select the analyses you want to delete, click **Delete**, and validate the action when the confirmation dialog box opens.